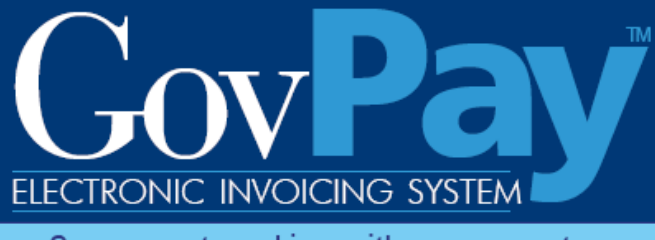

Government working with government

# **GovPay COTR Manual**

**The National Business Center, Acquisition Services Directorate proudly announces GovPay, a state-of-the-art E-Invoicing System.**

> **Point of Contact: Telephone:** (703) 964-8802 **Fax:** (703) 964-8475 **Email:** helpdesk@govpay.gov

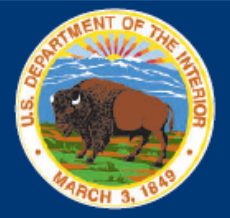

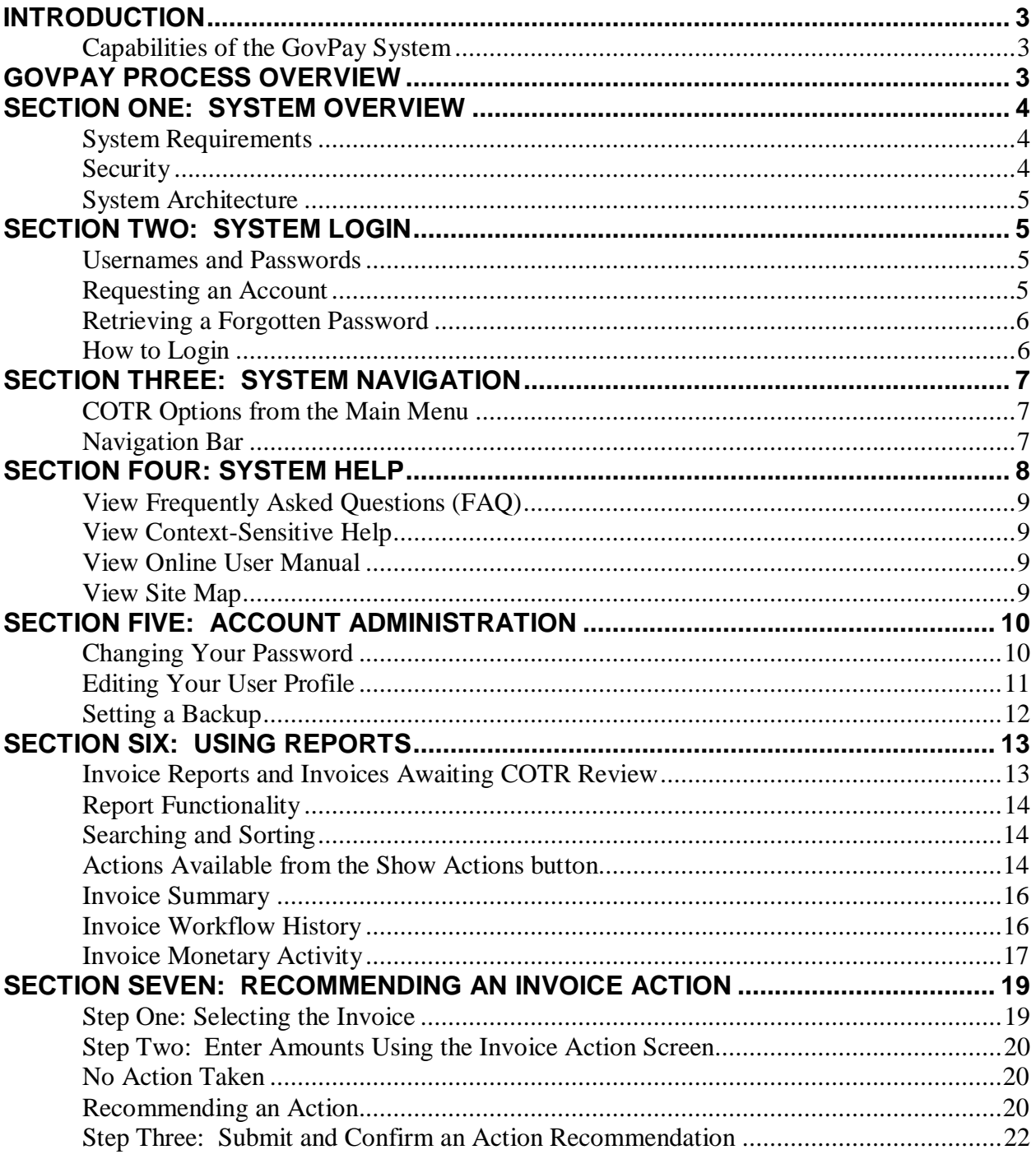

#### **Table of Figures**

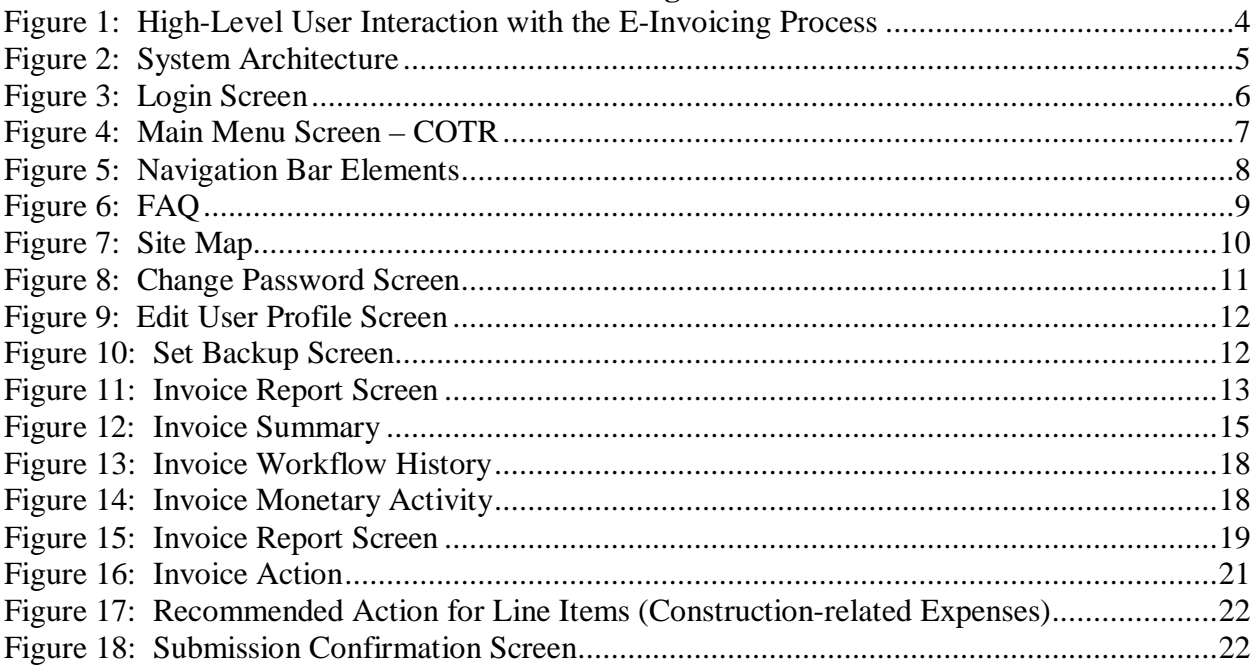

# <span id="page-3-0"></span>**Introduction**

If acquisition services are cost effective, the Government can continue to meet obligations without increasing administrative overhead. In the end, the Federal Government will spend a greater share of tax dollars to support citizens and a smaller share to support Government operating expenses.

As part of this continuing effort, the National Business Center (NBC), Acquisition Services Directorate (AQD) has created the GovPay E-Invoicing system to:

- Meet the Federal Government's overall goal to streamline information flow while increasing speed and quality
- Exchange invoice data over the Web quickly and securely
- Verify that submitted data is correct and complete, eliminating the need to followup on erroneous invoices.

# <span id="page-3-1"></span>*Capabilities of the GovPay System*

#### Vendors can use GovPay to:

- Submit invoices over the Web
- Eliminate administrative burden due to paper-based processes
- Expedite invoice processing by eliminating the delays caused by incomplete data or key entry errors
- Check invoice status online, quickly and conveniently.

Contracting Officer Technical Representatives (COTRs) can use GovPay to:

- Check invoice status online
- Make invoice action recommendations to the Contracting Officer (CO).

#### COs can use GovPay to:

- Check invoice status online
- Make invoice actions based on COTR recommendations.

## <span id="page-3-2"></span>**GovPay Process Overview**

The GovPay application is a conduit for vendors to securely create and submit invoices electronically via a Web browser and for COTRs and COs to then do what is necessary to process these invoices. To perform this function the following actions are taken:

- 1. Vendor securely creates and submits invoices via GovPay. Data validation features are available throughout invoice submission and a confirmation is required before final submission.
- 2. GovPay transmits the completed invoice to the COTR for review. If no additional information is required, the COTR makes payment recommendation for the CO.
- 3. The CO views the invoice information on-line and approves payment.
- 4. GovPay, interfacing with the Federal Financial System (FFS), transmits the approved invoice payment information to the Financial System for payment authorization.

5. The Department of Treasury receives an electronic payment authorization from the Financial System to pay the invoice.

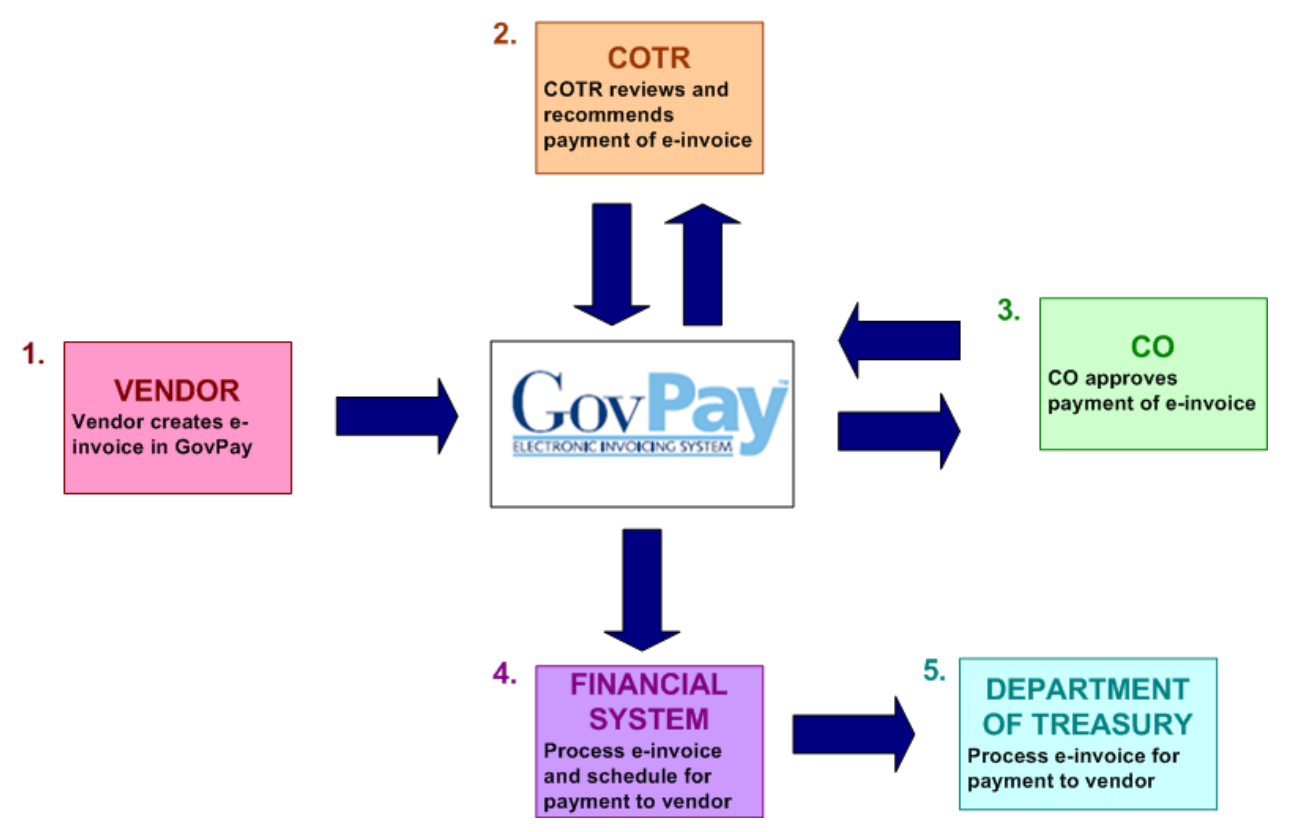

**Figure 1: High-Level User Interaction with the E-Invoicing Process**

<span id="page-4-3"></span>As a GovPay COTR you will need to make action recommendations on invoices submitted by Vendors.

# <span id="page-4-0"></span>**Section One: System Overview**

The GovPay system gives Vendors the ability to electronically submit invoices, and COTRs and COs the ability to electronically submit invoice actions and invoice action recommendations. All users can access reports on the status of their invoices and awards through the GovPay system. The following section of this manual provides a description of system and security requirements, and the basic architecture of the GovPay E-Invoicing system.

## <span id="page-4-1"></span>*System Requirements*

GovPay is designed for use with Internet Explorer® 6 and above and Firefox® 1.5 and above.

## <span id="page-4-2"></span>*Security*

Information is exchanged via 128-bit Secure Sockets Layer (SSL) encryption, and to preserve privacy of data each vendor user receives a unique **Username** and **Password**. For security reasons, the application does not support persistent cookies, and hence terminates the login session when the browser window is closed.

# <span id="page-5-0"></span>*System Architecture*

The GovPay application seamlessly interfaces with three important software packages used to manage contract information: (1) Federal Financial System (FFS), (2) Business Information System (BIS) and (3) Procurement Desktop (PD). These systems update GovPay on a daily basis.

Users who are outside of the GovPay organization will access the E-Invoicing system via the Internet. Internal system users will have access through the GovPay intranet. The following illustration diagrams the GovPay System Architecture.

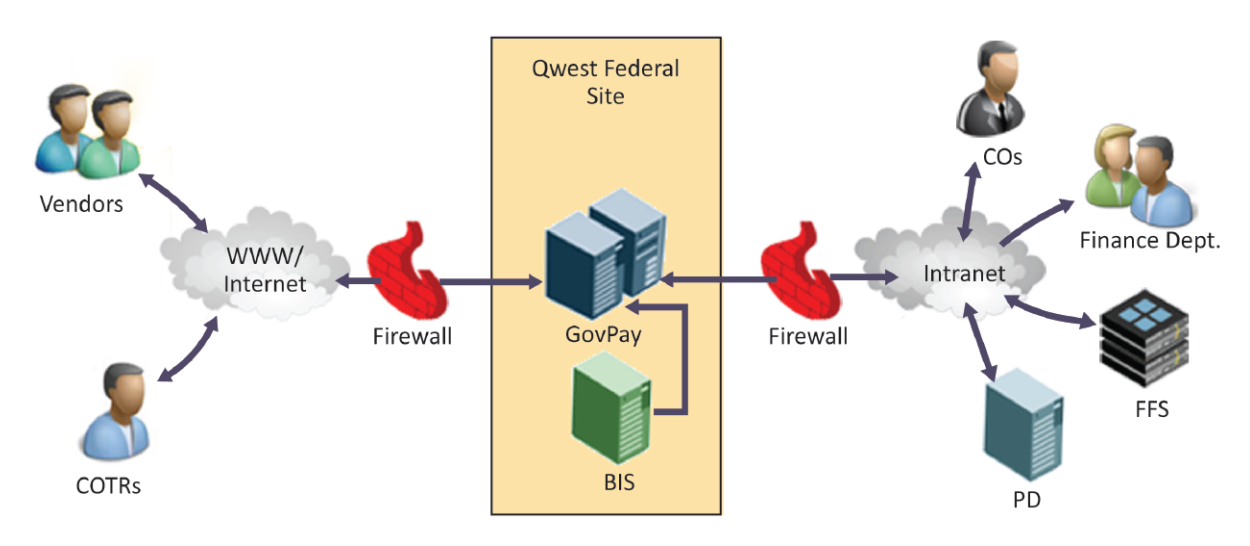

**Figure 2: System Architecture**

# <span id="page-5-4"></span><span id="page-5-1"></span>**Section Two: System Login**

This section describes how to access the GovPay E-Invoicing system, including details on: (1) **Usernames** and **Passwords** and (2) **How to Login**.

> **Note:** GovPay makes extensive use of pop-up windows. **Ensure pop-up blockers are disabled before proceeding.**

## <span id="page-5-2"></span>*Usernames and Passwords*

If you do not have a **Username** and **Password**, you will not be able to login to GovPay. Your username and password is automatically emailed to you when an award that you are the COTR for is imported into GovPay.

#### <span id="page-5-3"></span>**Requesting an Account**

If you need a **Username** and **Password**, you may request an account from a GovPay Administrator, whose contact details can be accessed from the **Contact Us** link on the GovPay Login.

**Note:** The **Register** button on the GovPay Login screen at <https://www.govpay.gov/GovPay> is for Vendors only. It cannot be used to request a COTR account.

When you are granted an account you will be e-mailed temporary login information. After your first login, you will be asked to change your **Password**. A GovPay **Password** must be at least 12 characters long, and must contain at least one character from three of the following four categories:

- 1. Uppercase letters (A-Z)
- 2. Lowercase letters (a-z)
- 3. Numbers (0-9)
- 4. Punctuation  $(\mathcal{Q}, \#, \$, etc.).$

#### <span id="page-6-0"></span>**Retrieving a Forgotten Password**

If you have forgotten your **Password**, you can either: (1) Contact a GovPay Administrator and ask that the **Password** be reset or (2) Click **Retrieve Password** at

<https://www.govpay.gov/GovPay> and enter the requested information. A temporary **Password** will be e-mailed to the address in your **User Profile**.

## <span id="page-6-1"></span>*How to Login*

To login to GovPay follow these directions:

1. Open your Web browser and go to: https://www.govpay.gov/GovPay. The **Login** screen appears (see [Figure 3: Login Screen\)](#page-6-2).

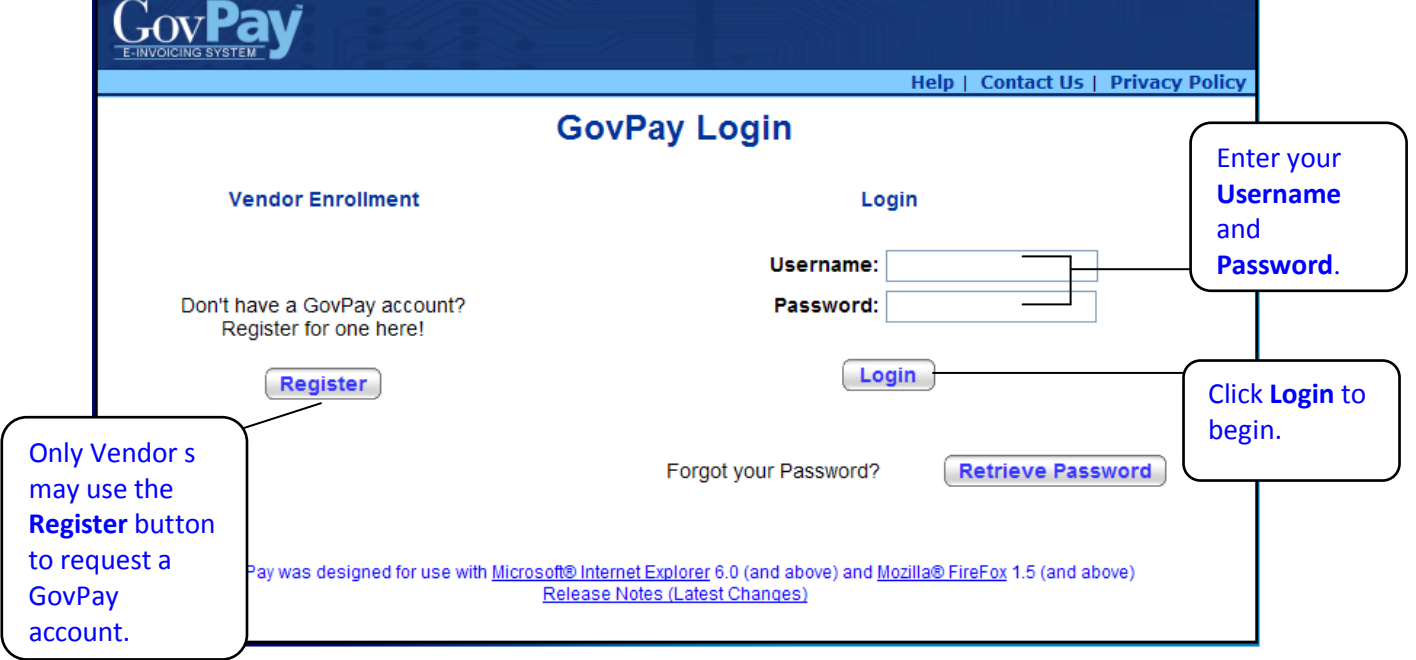

<span id="page-6-2"></span>**Figure 3: Login Screen**

- 1. Enter your **Username** and **Password**.
- 2. Click the  $\left[ \frac{\text{Login}}{\text{button}} \right]$ The **Main Menu** screen appears (see [Figure 4: Main Menu Screen\)](#page-7-3).

# <span id="page-7-0"></span>**Section Three: System Navigation**

After a successful login, you will have two ways to navigate the system: (1) the **Main Menu**  screen and (2) the Navigation Bar.

## <span id="page-7-1"></span>*COTR Options from the Main Menu*

From the **Main Menu** screen (see [Figure 4: Main Menu Screen\)](#page-7-3) you can begin to execute any of the COTR tasks available via GovPay.

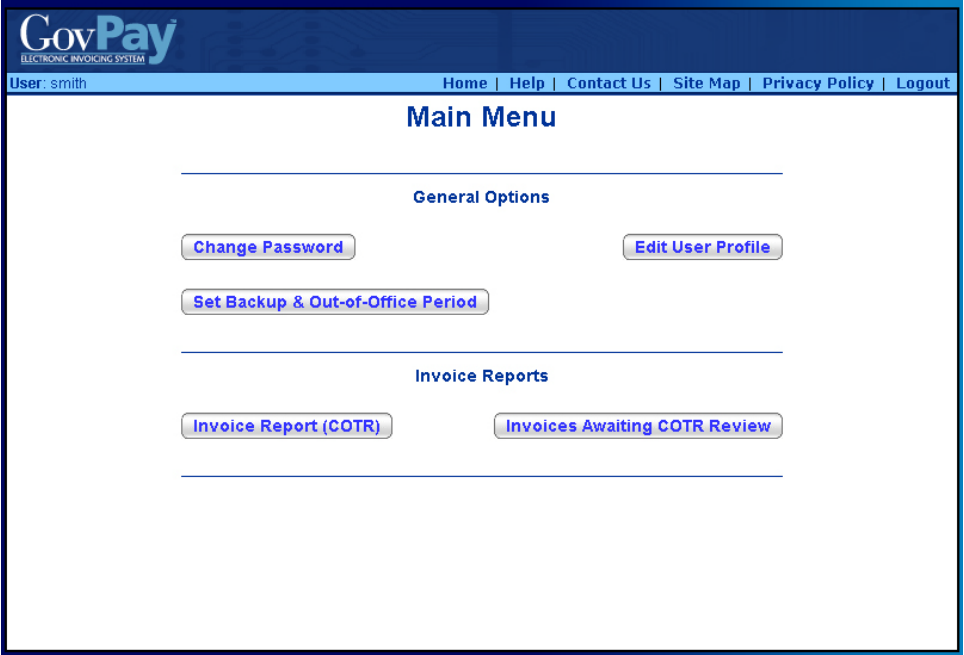

**Figure 4: Main Menu Screen – COTR**

<span id="page-7-3"></span>**Note:** Depending on what the System Administrator has setup, it is possible that you will have different reports available.

## <span id="page-7-2"></span>*Navigation Bar*

Throughout the GovPay application, a standard Navigation Bar remains consistent. It is important to become familiar with this Navigation Bar and its elements. The elements of the Navigation Bar include:

- **Home:** Click **Home** to return to the **Main Menu** from any screen in the application.
- **Help**: Click **Help** to view the online help, or to access the User Manual.
- **Contact Us**: Click **Contact Us** to view pertinent GovPay contact information.
- **Site Map**: Click **Site Map** to open a site map. From the site map you can access context-sensitive help and launch specific functions.
- **Privacy Policy:** Click **Privacy Policy** to open up a page that contains links that go to the DOI Privacy Policy and the Department of Interior (DOI) Disclaimer Statement for GovPay.
- **Logout:** Click **Logout** to logout of the system and to go to the GovPay **Login** screen. Do not use the Windows [X] to close your session.

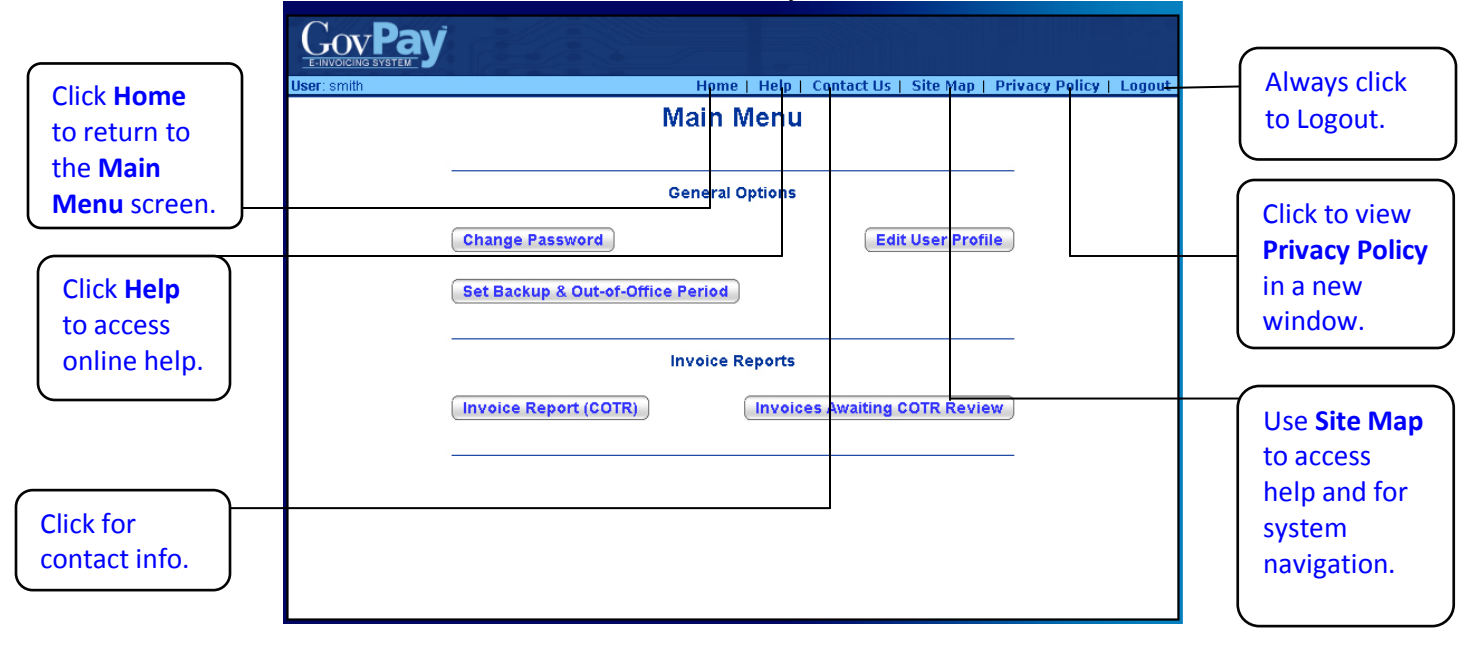

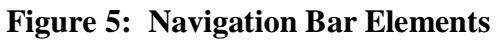

# <span id="page-8-1"></span><span id="page-8-0"></span>**Section Four: System Help**

There are several online resources available to help you use the GovPay application. These resources include:

- Frequently Asked Questions (FAQ)
- Context Sensitive Help
- A PDF version of the User Manual.

# <span id="page-9-0"></span>*View Frequently Asked Questions (FAQ)*

To view the FAQ, click **Help** on the **Login** screen Navigation Bar (see [Figure 6: FAQ\)](#page-9-4).

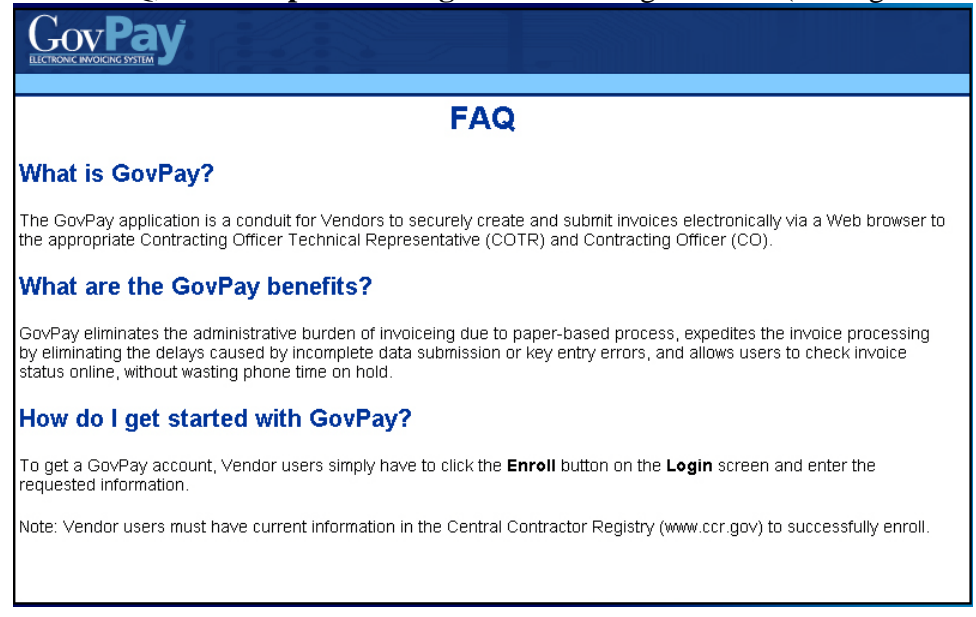

**Figure 6: FAQ**

## <span id="page-9-4"></span><span id="page-9-1"></span>*View Context-Sensitive Help*

After you have logged in, you can view the context-sensitive help, by clicking **Help** on the Navigation Bar. The help information will be displayed on the screen. The context-sensitive help gives you hints for using the screen you are currently viewing. Additionally, it gives you access to the PDF version of the entire User Manual.

## <span id="page-9-2"></span>*View Online User Manual*

To download the entire User Manual, click **Help** on the Navigation Bar once you are logged in, and then on the **User Manual (PDF)** link in the **Additional Information** table.

## <span id="page-9-3"></span>*View Site Map*

After you have logged in, you can view the site map, by clicking **Site Map** on the Navigation Bar (see [Figure 7: Site Map\)](#page-10-2). The various sections of the application will be displayed.

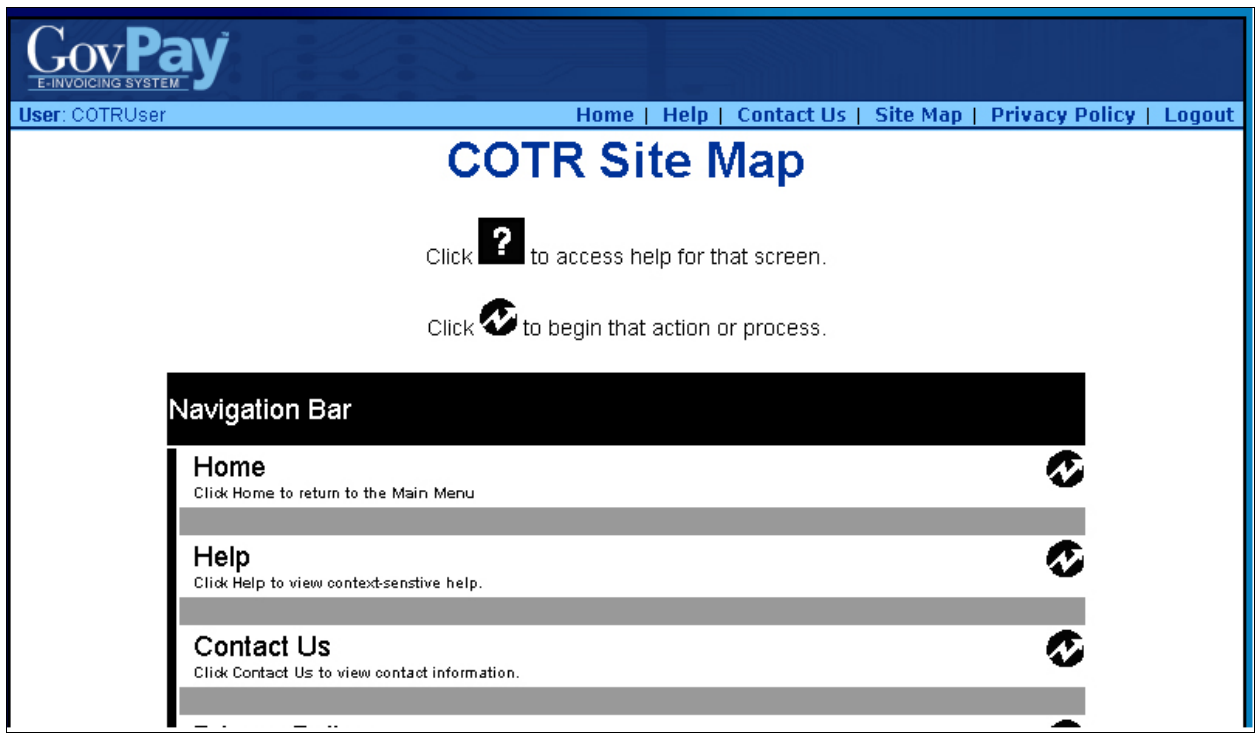

#### **Figure 7: Site Map**

<span id="page-10-2"></span>Click on the  $\blacksquare$  to access help about the particular section or click  $\blacktriangledown$  to navigate to that section in the application.

# <span id="page-10-0"></span>**Section Five: Account Administration**

From the **Main Menu** screen (see [Figure 4: Main Menu Screen\)](#page-7-3) you can choose three account administration options: (1) **Change Password**, (2) **Edit User Profile**, and (3) **Set Backup & Out-of-Office Period**.

- Click **Change Password** to change your user Password.
- Click **Edit User Profile** to update the contact information that will be used to contact you.
- Click Set Backup & Out-of-Office Period to delegate to a backup

contact for when you are out of the office.

# <span id="page-10-1"></span>*Changing Your Password*

To change your **Password**:

- 1. Click **Change Password** from the **Main Menu** screen (see Figure 4: Main [Menu Screen\)](#page-7-3). The **Change Password** screen will appear (see [Figure 8: Change](#page-11-1)  [Password Screen\)](#page-11-1).
- 2. Enter the old **Password** in the **Old Password** field.
- 3. Enter the new **Password**, in the **New Password** field.

4. Finally, confirm the **Password** change by re-entering the new **Password** in the **Confirm Password** field and click **Submit** 

Note: The **Password** must be at least 12 characters long, and must contain at least one character from three of the following four categories:

- 1. Uppercase letters (A-Z)
- 2. Lowercase letters (a-z)
- 3. Numbers (0-9)
- 4. Punctuation  $(\mathcal{Q}, \#, \$, etc.).$

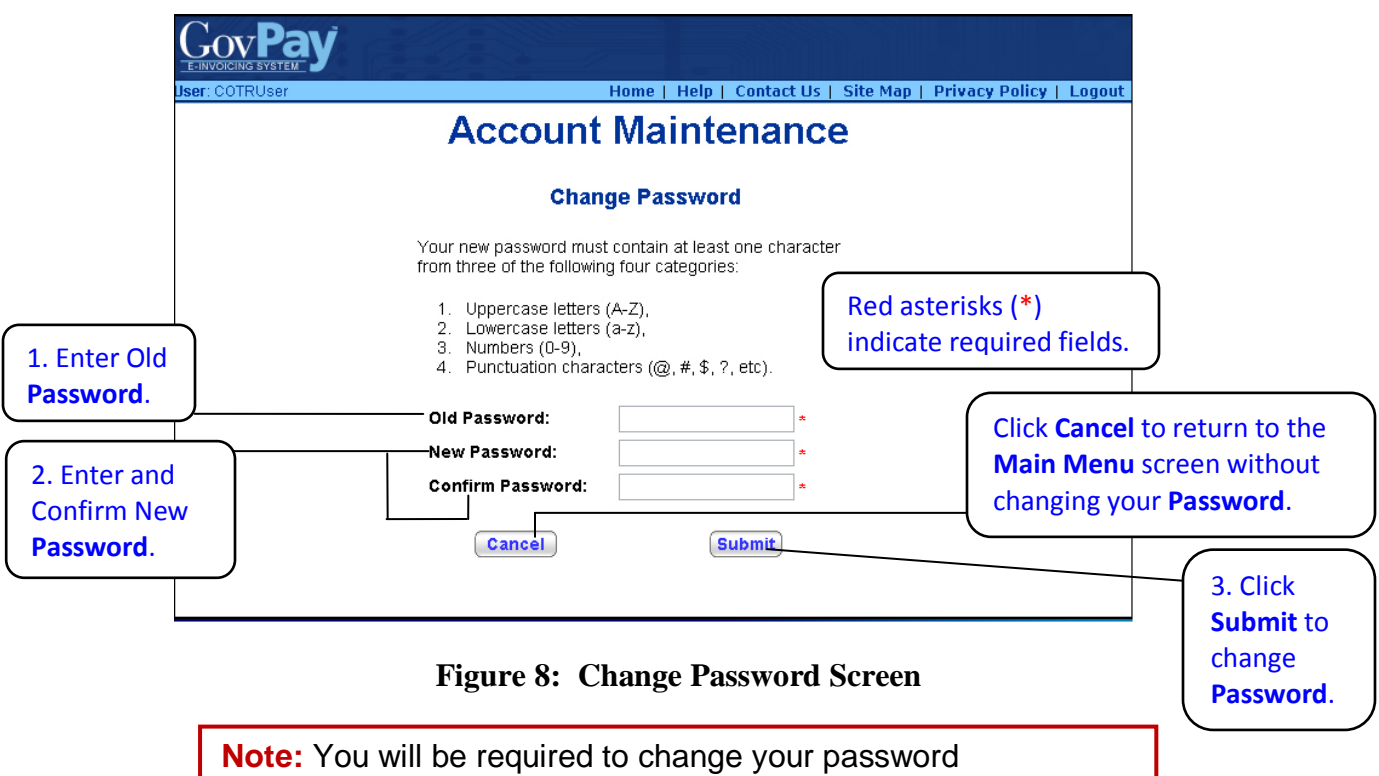

<span id="page-11-1"></span>immediately after your account is first created. After you have successfully logged in, you will be asked to change your **Password.**

# <span id="page-11-0"></span>*Editing Your User Profile*

Your **User Profile** contains the contact information that GovPay and GovPay administrators use to send you announcements or notifications.

To edit your **User Profile**:

1. Click **Edit User Profile** from the **Main Menu** screen (see Figure 4: Main [Menu Screen\)](#page-7-3).

The **Edit User Profile** screen will appear (see [Figure 9: Edit User Profile Screen\)](#page-12-1).

- 2. Enter the new contact information.
- 3. Click **Submit**

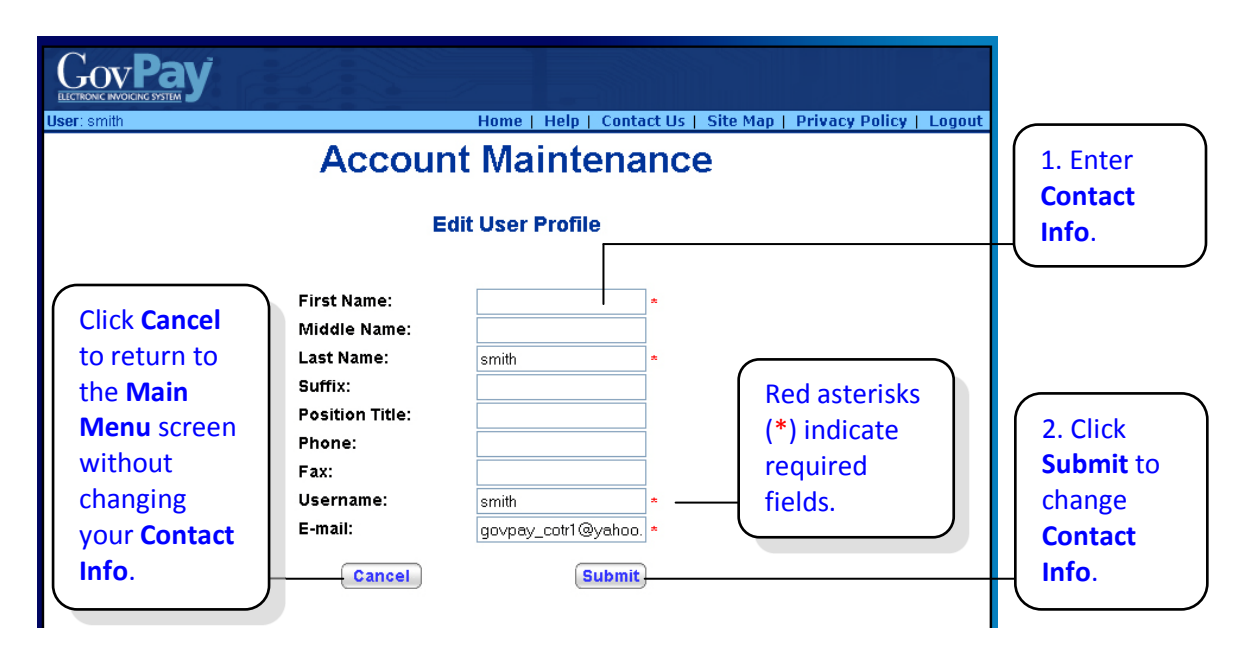

**Figure 9: Edit User Profile Screen**

## <span id="page-12-1"></span><span id="page-12-0"></span>*Setting a Backup*

Click **Set Backup & Out-of-Office Period** from the Main Menu screen (see Figure 4: [Main Menu Screen – COTR\)](#page-7-3) to set up a backup for when you are out of the office (see [Figure](#page-12-2)  [10: Set Backup Screen\)](#page-12-2). The designated backup COTR is allowed by the GovPay System to act on your behalf during the indicated period. You will still receive notification e-mails while your out-of-office is set.

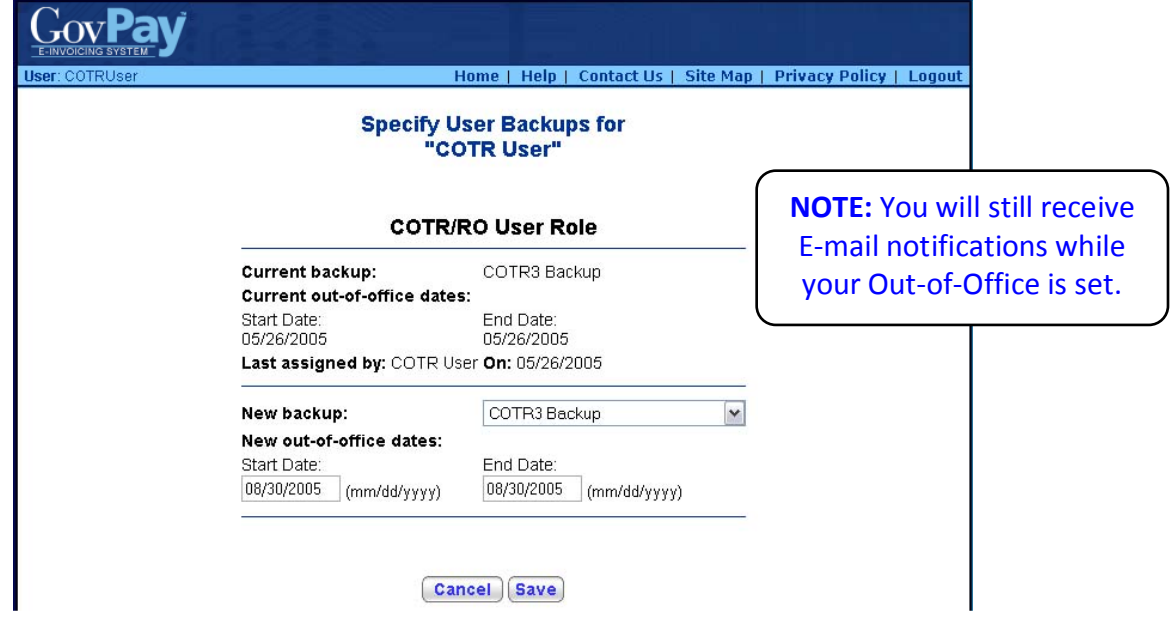

<span id="page-12-2"></span>**Figure 10: Set Backup Screen**

# <span id="page-13-0"></span>**Section Six: Using Reports**

From the **Main Menu** screen (see [Figure 4: Main Menu Screen\)](#page-7-3) you can choose to view various reports. System Administrators can create GovPay reports and assign access privileges to them. The reports that appear in the **Main Menu** will vary depending on what your System Administrator has created; however, you will always have access to the **Invoice Report (COTR)** and **Invoices Awaiting COTR Review**. While these are both invoice-type reports, the Invoices Awaiting COTR Review report is a subset of invoices on which the COTR needs to take action.

## <span id="page-13-1"></span>*Invoice Reports and Invoices Awaiting COTR Review*

Although the System Administrator may provide you with additional reporting privileges, **Invoice Report (COTR)** and **Invoices Awaiting COTR Review** are the default invoice-type reports. Use **Invoices Awaiting COTR Review** to view only the invoices that require an action from you. Use **Invoice Report (COTR)** to see the status of all invoices you have acted on or require your attention.

The following report is available by clicking **Invoice Report** from the **Main Menu.** It allows you to see a report that includes all invoices submitted by the Vendors you service.

|                                                   |                    | @tvndall.af.mil                       |                              |                                     |                 |                                                 |                         |                                          |                                  |                             |                                             |                    |                         | Home   Help   Contact Us   Site Map   Privacy Policy   Logou | Move through                 |
|---------------------------------------------------|--------------------|---------------------------------------|------------------------------|-------------------------------------|-----------------|-------------------------------------------------|-------------------------|------------------------------------------|----------------------------------|-----------------------------|---------------------------------------------|--------------------|-------------------------|--------------------------------------------------------------|------------------------------|
|                                                   |                    |                                       |                              |                                     |                 |                                                 |                         |                                          | <b>Invoice Report (COTR)</b>     |                             |                                             |                    |                         |                                                              | multipage reports            |
|                                                   |                    |                                       | <b>Award Number</b>          |                                     |                 | $\vee$ Starts With                              |                         |                                          |                                  |                             |                                             |                    | <b>Search</b>           |                                                              | with Next Page and           |
| Use the Search                                    |                    |                                       |                              |                                     |                 |                                                 |                         | <b>Next Page</b>                         | Page 1 of 2 16 Matching Invoices |                             |                                             |                    |                         |                                                              | Last Page buttons.           |
| tool to find a                                    | Award<br>Number    | <b>Business</b><br>Name               | GovPay<br>Tracking<br>Number | Vendor Invoice<br>Number            | Invoice<br>Date | Invoice<br>Status                               | Period<br>Start         | Service Service<br>Period<br>$End$       | <b>Total Amount</b>              | Approved<br>Total<br>Amount | Date Sent<br>to COTR                        | Date Sent<br>to CO | Date Sent<br>to Einance | Action                                                       |                              |
| specific invoice.                                 | EST1442C1          | <b>SUULUTAAQ</b><br>INC.              |                              | EI200906254 SAMPLECON123 09/16/2009 |                 | At COTR<br>for Review                           | Date                    | Date                                     | \$40,000.00                      |                             | 09/16/2009                                  |                    |                         | <b>Show Actions</b>                                          |                              |
|                                                   | 08PC10000 HOPKINS  | <b>JOHNS</b><br><b>UNIVERSITY</b>     |                              | EI200906253 SAMPLEDEMO              | 09/16/2009      | At COTR<br>for Review                           |                         |                                          | \$2,855,508.46                   |                             | 09/16/2009                                  |                    |                         | <b>Show Action:</b>                                          |                              |
|                                                   |                    | TEST1442C1 SUULUTAAQ<br>INC.          | EI200906252 CON              |                                     | 09/15/2009      | At COTR<br>for Review                           |                         |                                          | \$25.00                          |                             | 09/15/2009                                  |                    |                         | <b>Show Actions</b>                                          | Click on column              |
|                                                   | 08PC10000 HOPKINS  | <b>JOHNS</b><br><b>UNIVERSIT</b>      | EI200906251 NONCON           |                                     | 09/15/2009      | At CO for<br>Review                             |                         |                                          | \$34.00                          |                             | 09/15/2009 09/15/2009                       |                    |                         | <b>Show Actions</b>                                          | headings to sort             |
|                                                   | V08PC10000 HOPKINS | <b>JOHNS</b><br><b>UNIVERSITY</b>     | EI200906250 SERTAFG          |                                     | 09/15/2009      | At COTR<br>for Review                           |                         |                                          | \$4,500.00                       |                             | 09/15/2009                                  |                    |                         | <b>Show Actions</b>                                          | entries.                     |
|                                                   | N08PC10000 HOPKINS | <b>JOHNS</b><br><b>UNIVERSITY</b>     |                              | EI200906249 SAMPLENONCON 09/15/2009 |                 | At CO for<br>Review                             |                         |                                          | \$55.55                          |                             | 09/15/2009 09/15/2009                       |                    |                         | <b>Show Actions</b>                                          |                              |
|                                                   | V08PC10000 HOPKINS | <b>JOHNS</b><br><b>UNIVERSITY</b>     | EI200906248 Z                |                                     | 09/11/2009      | At CO for<br>Review                             |                         |                                          | S55.55                           |                             | 09/11/2009 09/15/2009                       |                    |                         | <b>Show Actions</b>                                          |                              |
|                                                   | <b>TEST1442C1</b>  | SUULUTAAQ, EI200906247 TEST           |                              |                                     | 09/08/2009      | At CO for<br>Review                             |                         |                                          | S50.00                           |                             | 09/08/2009 09/08/2009                       |                    |                         | <b>Show Actions</b>                                          | Choose an                    |
|                                                   | TEST1442C1         | <b>SUULUTAAQ</b><br>INC.              | EI200906246 INVOICE02        |                                     |                 | Invoior<br>09/08/2009 Transmitted<br>to Finance |                         |                                          | \$25.00                          | \$25.00                     | 09/08/2009 09/08/2009 09/14/2009            |                    |                         | <b>Show Actions</b>                                          | <b>Action</b> from the       |
|                                                   | V08PC10000 HOPKINS | <b>JOHNS</b><br><b>UNIVERSITY</b>     | EI200906245 INVOICE01        |                                     |                 | Invoice<br>09/08/2009 Transmitted<br>to Finance |                         |                                          | S4,500.00                        |                             | \$4,500.00 09/08/2009 09/08/2009 09/14/2009 |                    |                         | <b>Show Actions</b>                                          | menu to access               |
|                                                   | Award<br>Number    | <b>Business</b><br>Name               | GovPay<br>Tracking<br>Number | Vendor Invoice<br>Number            | Invoice<br>Date | Invoice<br>Status                               | Period<br>Start<br>Date | Service Service<br>Period<br>End<br>Date | <b>Total Amount</b>              | Approved<br>Total<br>Amount | Date Sent<br>to COTR                        | Date Sent<br>to CO | Date Sent<br>to Finance | Action                                                       | additional<br>functionality. |
|                                                   |                    | <b>ULUTAAQ</b>                        |                              | EI200906244 SAMPLECON               | 09/08/2009      | At CO for<br>Review                             |                         |                                          | \$100.00                         |                             | 09/08/2009 09/08/2009                       |                    |                         | <b>Show Actions</b>                                          |                              |
| Click to export the                               |                    | INS<br><b>PKINS</b><br>VERSITY        | EI200906243 SAMPLE           |                                     | 09/08/2009      | At CO for<br>Review                             |                         |                                          | \$55.55                          |                             | 09/08/2009 09/08/2009                       |                    |                         | <b>Show Actions</b>                                          |                              |
| entire report to<br>Excel <sup>®</sup> or another |                    | NS.<br><b>PKINS</b><br><b>/ERSIT</b>  |                              | EI200906242 ASDFTASGAG              |                 | Invoice<br>09/08/2009 Transmitted<br>to Finance |                         |                                          | S55.55                           | S55.55                      | 09/08/2009 09/08/2009 09/14/2009            |                    |                         | <b>Show Actions</b>                                          |                              |
| program in comma-                                 |                    | INS<br><b>PKINS</b><br><b>VERSITY</b> | EI200906241 ASDF             |                                     | 09/08/2009      | At CO for<br>Review                             |                         |                                          | S4.04                            |                             | 09/08/2009 09/08/2009                       |                    |                         | <b>Show Actions</b>                                          |                              |
| separated value                                   |                    | INS.<br>PKINS<br>VERSITY              |                              | EI200906240 TESTINGAGAIN            | 09/04/2009      | At CO for<br>Review                             |                         |                                          | \$23.00                          |                             | 09/04/2009 09/04/2009                       |                    |                         | <b>Show Actions</b>                                          |                              |
| format.                                           |                    |                                       |                              |                                     |                 |                                                 |                         |                                          | <b>Export Entire Report</b>      |                             |                                             |                    |                         |                                                              |                              |

<span id="page-13-2"></span>**Figure 11: Invoice Report Screen**

# <span id="page-14-0"></span>*Report Functionality*

#### <span id="page-14-1"></span>**Searching and Sorting**

The records in a **Report** may be sorted by clicking the column heading for the criteria you wish to sort. When a column heading is clicked, an upward arrow appears and the records are sorted in ascending order. Click the heading again and the arrow will point downward, sorting the records in descending order.

**Report** records may also be filtered to include only records that meet specific criteria.

- 1. Select a column heading from the first pull-down menu at the top of the screen.
- 2. Select a qualifier from the second menu.
- 3. Type the criteria in the following text field.
- 4. Click the **Search** button.

Only records that meet the specified criteria will appear in the report.

#### <span id="page-14-2"></span>**Actions Available from the Show Actions button**

After selecting **Show Actions...** from the Invoice Summary screen the following Select menu will appear with the options available to you for that particular invoice. See *[Section Seven:](#page-19-0)  [Recommending an Invoice Action](#page-19-0)* for an explanation of the **Take Action** menu item.

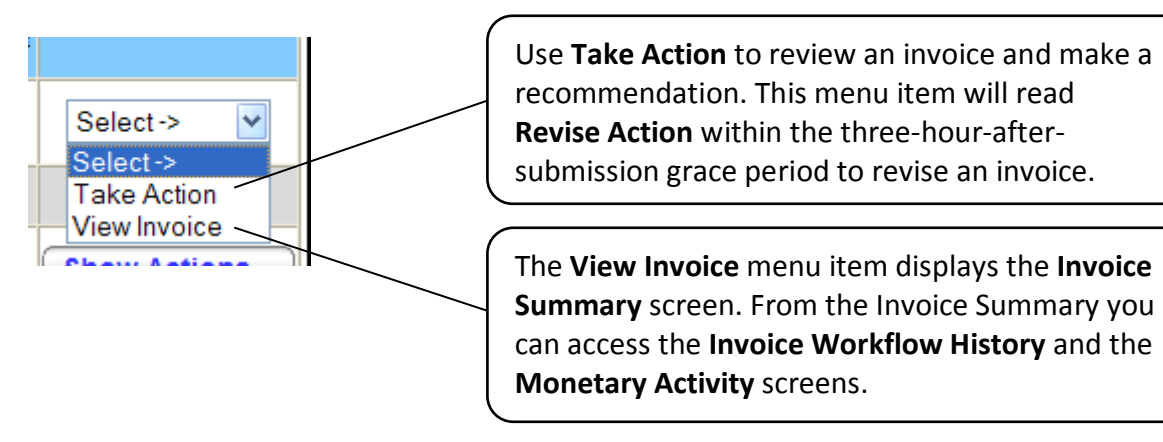

|          | <b>Invoice Summary</b>                                                                                                    |                                                                                                    |
|----------|----------------------------------------------------------------------------------------------------|----------------------------------------------------------------------------------------------------|
|          | ۳<br>Please note the following warning(s) associated with this invoice:<br>• Invoice amount is greater than contract/agreement available amount.                                                                                                    | <b>Notes and warnings</b><br>appear here.                                                                                                    |
|          | You can still proceed with this invoice, but please be aware of this/these<br>warning(s).                                                                                                    |                                                                                                    |
|          | <b>Current Status:</b><br>As of 9/16/2009, the status of this invoice is: COTR Action Taken - In Queue<br><b>COTR Name:</b><br>CO Name:<br>Pat Abbott<br><b>COTR Action Type:</b><br><b>CO Action Type:</b><br>No Action Taken<br><b>COTR Action Date:</b><br><b>CO Action Date:</b><br><b>COTR Approved Amount:</b> | <b>Donald Abamonte</b><br>No Action Taken<br><b>CO Approved Amount:</b>                                                                                                    |
|          | <b>JOHNS HOPKINS</b><br><b>Vendor Name:</b><br><b>Vendor DUNS#:</b><br><b>UNIVERSITY</b>                                                                                                    | 001910777                                                                                                    |
|          | Contract, Agreement, or Task Order<br>N08PC10000<br>Number:<br><b>Award Period of Performance Start</b><br>Date:<br>Date:<br><b>Available Award Amount:</b><br>\$2,860,064.00<br><b>Cumulative Disbursed Amount</b><br>\$0.00<br>(GovPay Invoices Only):<br>Invoices):                                               | <b>Cost Plus Fixed Fee Contract?</b><br>No<br><b>Award Period of Performance End</b><br>Note: Red text and<br><b>Total Award Amount:</b><br>\$2,860,064.00<br>parenthesis indicate<br><b>Estimated Award Balance</b><br>(Based on all Submitted GovPay<br>( \$4,780.25)<br><b>Credit Voucher/Memo</b> |
|          | <b>Vendor Invoice Number:</b><br>SAMPLEDEMO<br>Invoice ID (EI#):<br><b>Invoice Date:</b><br>Invoice<br>Note: The Invoice Summary screen<br>55,508.46<br>may vary slightly based on Contract,<br>Agreement or Task Order, but will                                                                                    | information.<br>EI200906253<br>9/16/2009                                                                                                    |
| reports. | 2009<br>always give access to the Workflow<br><b>Status History and Monetary Activity</b><br><b>Shipped To:</b>                                                                                                    | Invoice Performance Period End Date: 9/30/2009<br><b>Shipped Weight Unit of Measure:</b>                                                                                                    |
|          | <b>Discount Memo:</b>                                                                                                    | <b>Discount Amount or Percent:</b>                                                                                                    |
|          | <b>Header Attachment:</b>                                                                                                    |                                                                                                    |
|          | <b>Approval Action Summary</b><br>Pat Abbott Date:<br>9/16/2009 12:19:52 PM    Invoice Action: Partial Payment/Acceptance<br>Payment Type: Partial/Reject<br><b>Amount:</b>                                                                                                    | All COTR and CO<br>actions appear here.<br>\$2,855,508.45                                                                                                    |
|          | <b>CLIN:</b><br><b>Line Action:</b><br>1<br>Reason:<br>Reason<br><b>Total Line Amount:</b><br>\$2,855,508.45                                                                                                    | Partial Payment/Acceptance                                                                                                    |
|          | <b>End Date /</b><br><b>Start</b><br>Ø<br><b>CLIN</b><br><b>Delivery</b><br><b>Comment</b><br><b>Date</b><br>Date<br>Sample CLIN<br>9/15/2009<br>1<br>#1                                                                                                    | <b>Total Invoiced</b><br><b>Total Approved</b><br><b>Amount</b><br><b>Amount</b><br>\$2,855,508.46                                                                                                    |
|          | Total:                                                                                                    | \$2,855,508.46                                                                                                    |
|          | <b>View Workflow Status History</b><br><b>Print Invoice</b>                                                                                                    | <b>View Monetary Activity</b><br><b>Close Window</b>                                                                                                    |

<span id="page-15-0"></span>**Figure 12: Invoice Summary**

#### <span id="page-16-0"></span>**Invoice Summary**

From the **Invoice Summary** screen (see [Figure 12: Invoice Summary\)](#page-15-0) can you choose to view the **Invoice Workflow History** or **Invoice Monetary Activity** reports.

#### <span id="page-16-1"></span>**Invoice Workflow History**

The **Invoice Workflow History** report [\(Figure 13: Invoice Workflow History\)](#page-18-0) shows the status history of the invoice. The following table describes each invoice status.

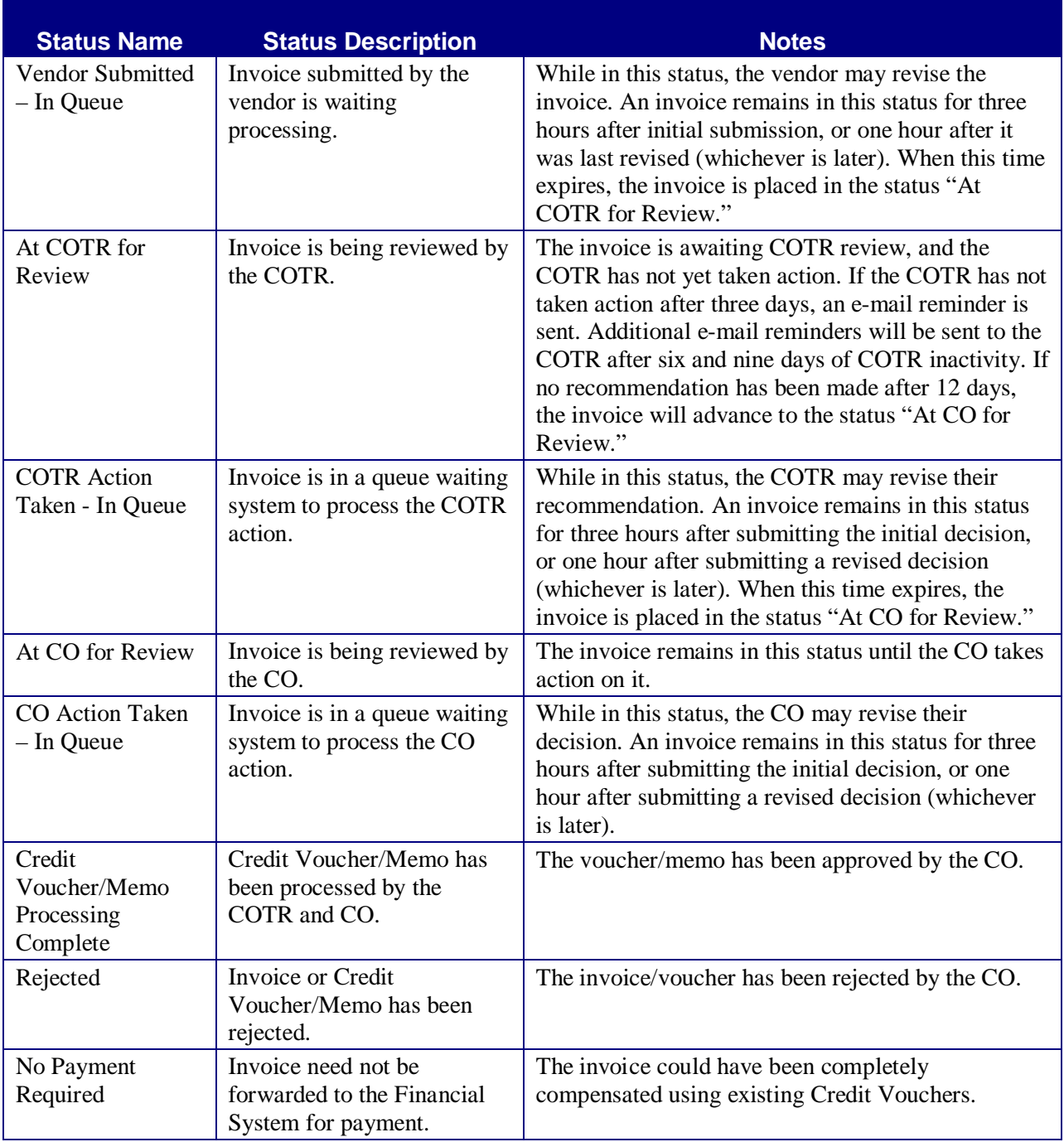

#### GovPay COTR Manual

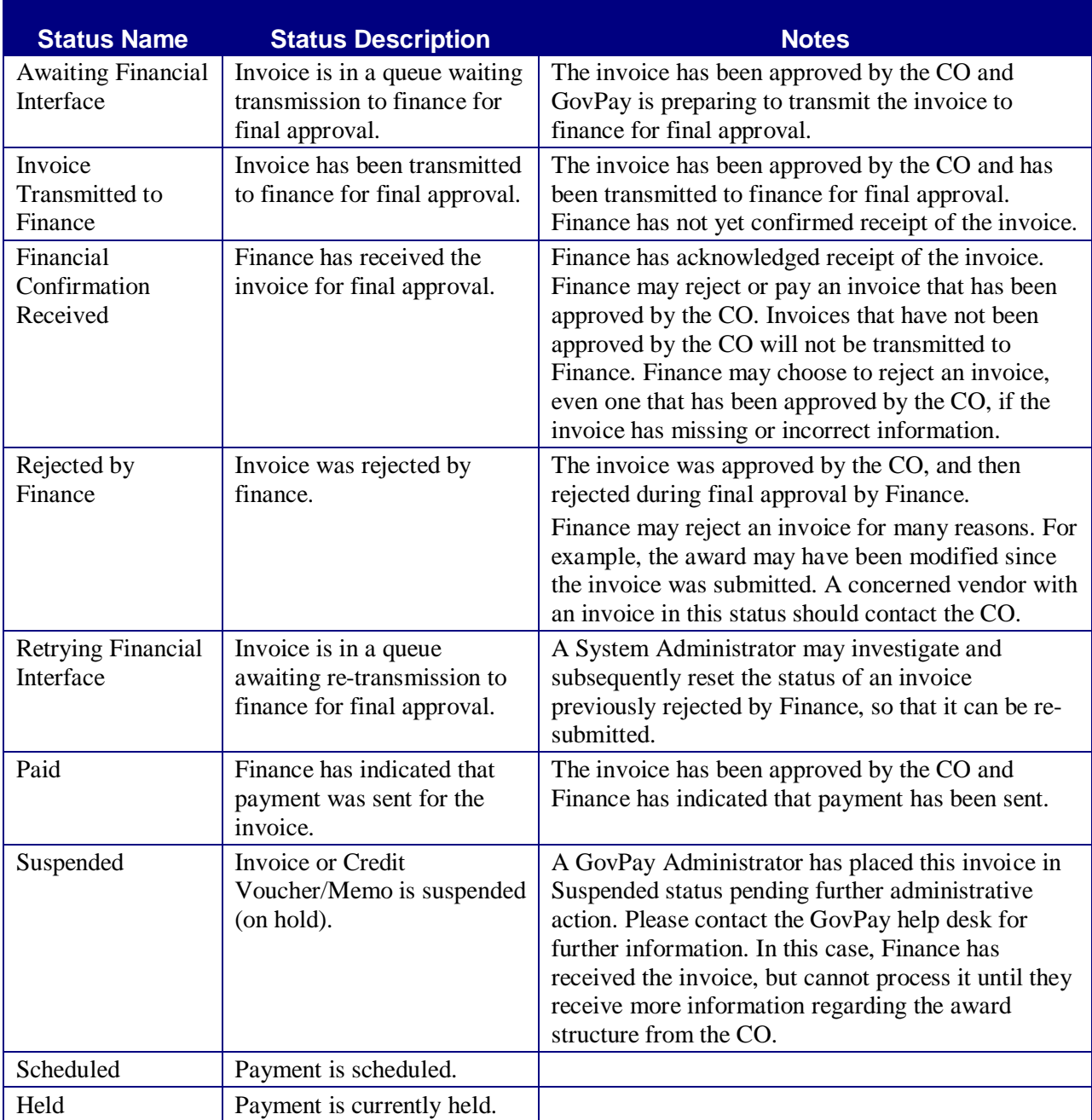

#### <span id="page-17-0"></span>**Invoice Monetary Activity**

The **Invoice Monetary Activity** screen [\(Figure 14: Invoice Monetary Activity\)](#page-18-1) displays any financial transaction that has taken place on an invoice.

| <b>E-INVOICING SYS</b>                         |                            |                                     |                                                                                                    |                           |                          |  |
|------------------------------------------------|----------------------------|-------------------------------------|----------------------------------------------------------------------------------------------------|---------------------------|--------------------------|--|
|                                                |                            |                                     | <b>Invoice Workflow History</b>                                                                         |                           |                          |  |
| <b>Invoice Number:</b><br><b>Invoice Type:</b> |                            | <b>FFFFFFF</b><br>Debit Invoice     | <b>Invoice Date:</b>                                                                                    | Invoice ID (EI #):        | 7/26/2006<br>El200614252 |  |
|                                                | <b>Status Date</b>         | <b>Status</b><br><b>Name</b>        | <b>Status</b><br><b>Description</b>                                                                     | Set By<br>(Name)          | Set By<br>(Username)     |  |
|                                                | 2006-07-26<br>15:34:23.89  | At CO for<br>Review                 | Invoice or credit<br>voucher/memo is<br>being reviewed by<br>the CO.                                    | GovPay<br>System          | GovPaySystem             |  |
|                                                | 2006-07-26<br>15:33:23.813 | Processing<br>COTR<br><b>Action</b> | COTR/RO action<br>is currently being<br>processed by the<br>svstem.                                     | GovPay<br>System          | GovPaySystem             |  |
|                                                | 2006-07-26<br>15:30:17.86  | COTR<br>Action Taken<br>- In Queue  | Invoice or credit<br>voucher/memo is<br>in a queue<br>awaiting system<br>to process the<br>COTR action. | Matt<br>Hoffman           | hoffmanCOTR              |  |
|                                                | 2006-07-26<br>15:11:22.94  | At COTR for<br>Review               | Invoice or credit<br>voucher/memo is<br>being reviewed by<br>the COTR.                                  | GovPay<br>System          | GovPaySystem             |  |
|                                                | 2006-07-26<br>15:07:47.533 | Vendor<br>Submitted -<br>In Queue   | Invoice or credit<br>voucher/memo<br>submitted by the<br>vendor is awaiting<br>processing.              | Matt2 S<br>Hoffman2<br>Mr | hoffmanVendor            |  |
|                                                | <b>Print Window</b>        |                                     |                                                                                                    |                           | <b>Close Window</b>      |  |
|                                                |                            |                                     |                                                                                                    |                           |                          |  |

**Figure 13: Invoice Workflow History**

<span id="page-18-0"></span>

|                                                |                         | <b>Invoice Monetary Activity</b> |               |                                                                        |
|------------------------------------------------|-------------------------|----------------------------------|---------------|------------------------------------------------------------------------|
| <b>Invoice Number:</b><br><b>Invoice Type:</b> |                         | 0901902AC<br>Debit Invoice       |               | <b>Invoice Date:</b><br>9/19/2006<br>Invoice ID (EI #):<br>El200617569 |
|                                                | <b>Activity</b><br>Date | <b>Activity Type</b>             | <b>Amount</b> | <b>Additional Information</b>                                          |
|                                                | 9/19/2006               | An interest payment<br>was made  | \$1.00        | The schedule number for this<br>transaction is: schd01                 |
|                                                | 9/19/2006               | A payment was<br>made            | \$100.00      | The schedule number for this<br>transaction is: schd01                 |

<span id="page-18-1"></span>**Figure 14: Invoice Monetary Activity**

## <span id="page-19-0"></span>**Section Seven: Recommending an Invoice Action**

As a GovPay COTR you will need to make action recommendations on invoices submitted by Vendors.

The process for making recommendations is similar for any invoice type and follows three steps. After choosing an Invoice Report from the Main Menu:

- 1. Select the desired invoice on the **Invoice Report,** click the **Show Actions** button, then select **Take/Revise Action** from the pull-down menu in the **Action** column. The **Invoice Action** screen [\(Figure 16: Invoice Action\)](#page-21-0) is displayed.
- 2. Enter recommended amounts on the **Invoice Action** screen for each line item.
- 3. Submit and confirm an action recommendation.

#### <span id="page-19-1"></span>*Step One: Selecting the Invoice*

Click an **Invoice Report** available from the **Main Menu** screen [\(Figure 4: Main Menu](#page-7-3)  [Screen – COTR\)](#page-7-3). The **Invoice Report** screen will appear (see [Figure 15: Invoice Report](#page-19-2)  [Screen\)](#page-19-2).

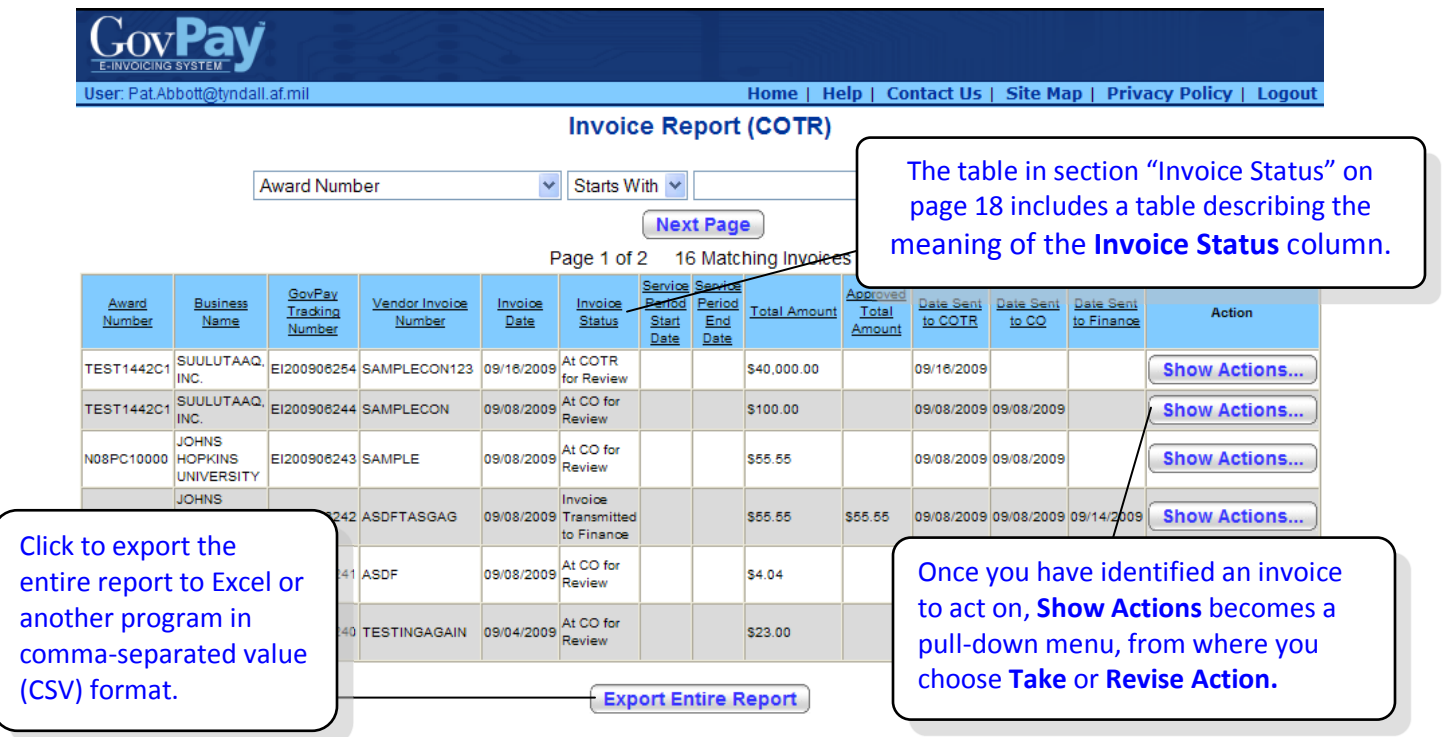

**Figure 15: Invoice Report Screen**

<span id="page-19-2"></span>Locate the invoice you wish to act on and chose **Show Actions > Take/Revise Action** from the pull-down menu in the **Action** column. The **Invoice Action** screen [\(Figure 16: Invoice Action\)](#page-21-0) is then displayed.

# <span id="page-20-0"></span>*Step Two: Enter Amounts Using the Invoice Action Screen*

The **Invoice Action** screen appears with Header Information area containing various data relevant to the contract and the Invoice requiring your action. The Invoice Action screen also contains two sections: *No Action Taken* and *Recommending an Action*.

#### <span id="page-20-1"></span>**No Action Taken**

You may choose to **Take No Action** on an invoice if you are unable to take action and must pass the invoice to the CO. If you choose to **Take No Action**, you must provide a reason.

#### <span id="page-20-2"></span>**Recommending an Action**

Invoices with line items that directly reference CLINs will be presented with the CLIN information to assist in the review. Construction-related invoices will not have CLIN information, but will include quantity and unit of measure information as provided by the vendor in the invoice line item (See [Figure 16: Invoice Action\)](#page-21-0).

To recommend an action on an Invoice:

- 1. Indicate the invoice **Payment Type** in the pull-down menu (Complete, Final, Advance, Provisional, Partial/Reject, Progress). **Note**: If even one Line Item is going to be rejected or partially rejected, then the **Payment Type** must be specified as Partial/Reject.
- 2. Indicate a **Recommended Action** (Approve, Reject, or Partial Approve) for each line item in the pull-down menu, and enter the recommended amount for payment. If **Reject** or **Partial Approve** is chosen, you must submit a reason.
- 3. After you have indicated a **Recommended Action** for every Line Item, click **Submit Action**

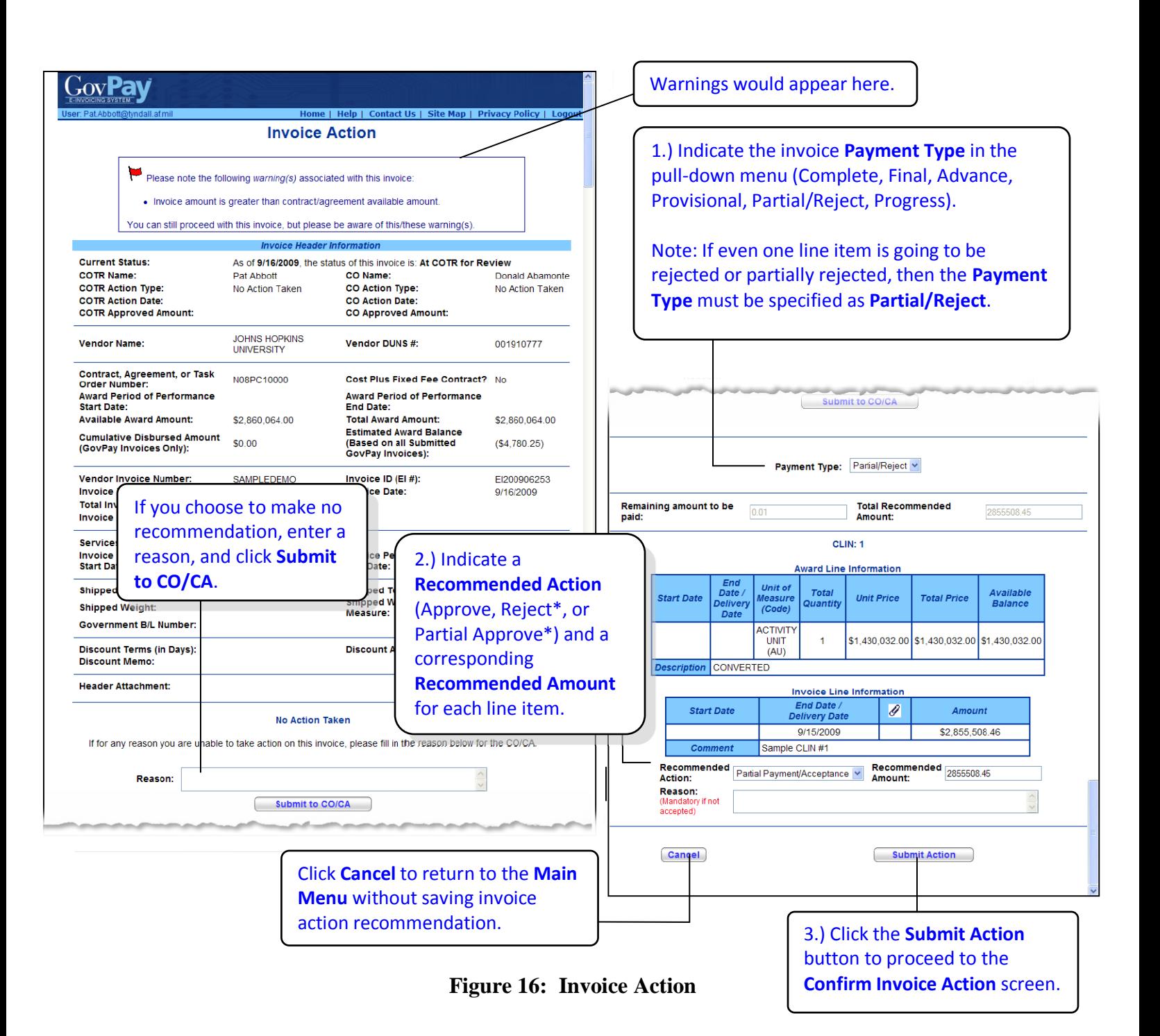

<span id="page-21-0"></span>\* This Action requires the user to submit a Reason.

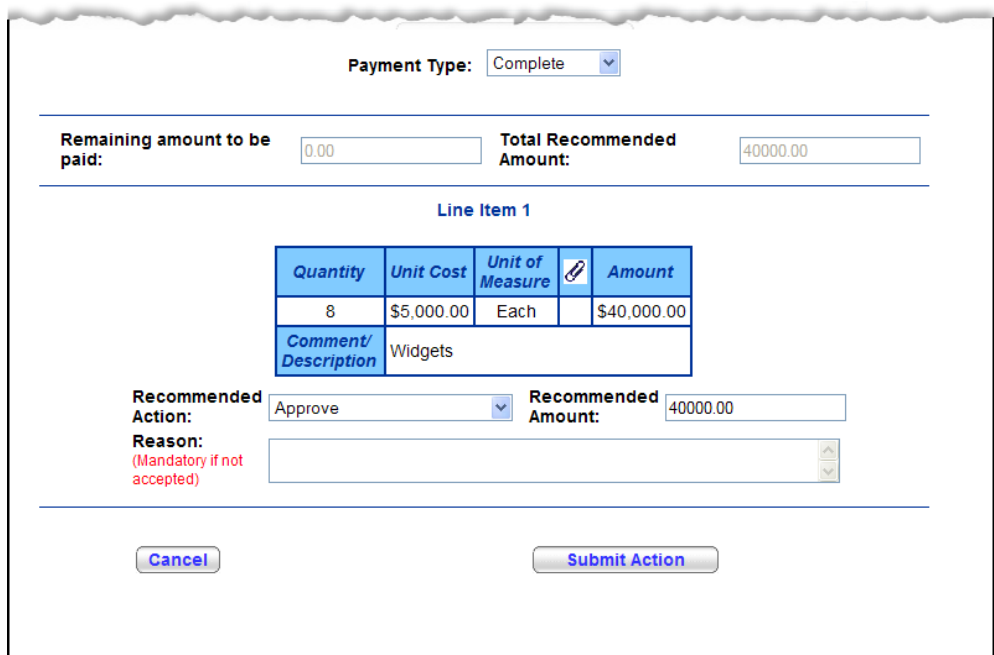

<span id="page-22-1"></span>**Figure 17: Recommended Action for Line Items (Construction-related Expenses)**

<span id="page-22-0"></span>*Step Three: Submit and Confirm an Action Recommendation*

After clicking **Submit Action** from the **Invoice Action** screen. The **Confirm Invoice Action** screen appears. Review the information and click  $\boxed{\text{Continue}}$  to submit the recommendation to your CO/CA or click **Cancel** to return to the **Main Menu** without submitting a recommendation.

<span id="page-22-2"></span>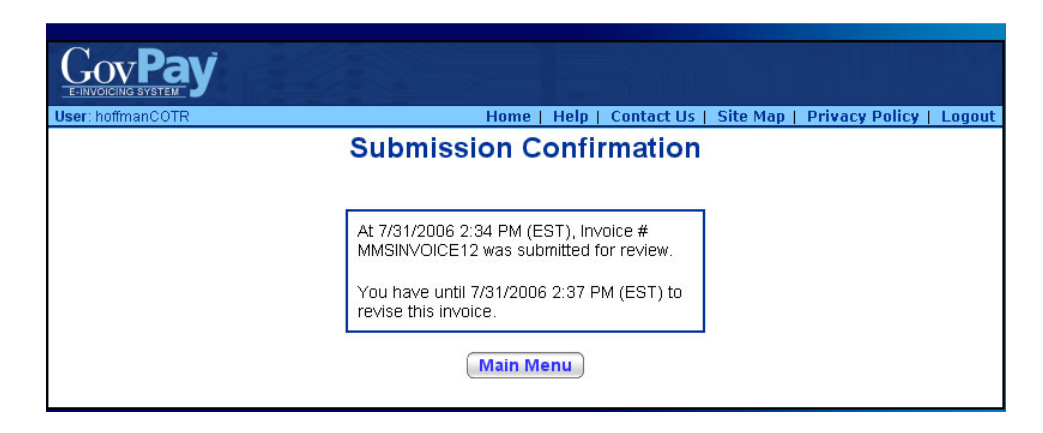

**Figure 18: Submission Confirmation Screen**